# **iGrants User Training Manual**

# iGrants User Manual - OSPI

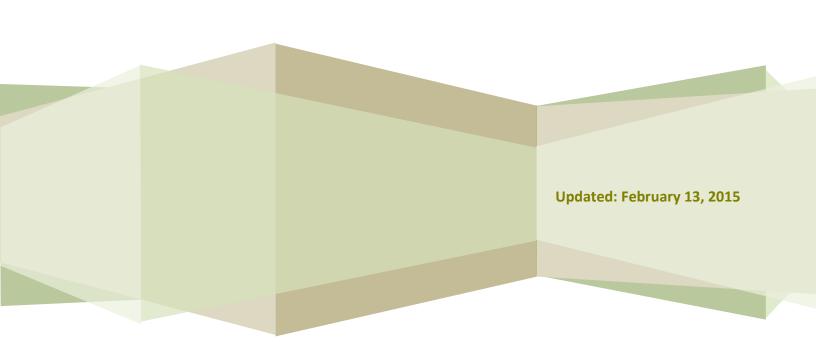

**Contact Us** 

Email: <u>iGrants@k12.wa.us</u> Phone: (360) 725-4956

# **Table of Contents**

| General Information                 |            |
|-------------------------------------|------------|
| Introduction                        | 3          |
| Training Manual Purpose             | 3          |
| Adjusting Your Browser Settings     | 3          |
| Exploring the iGrants Home Page     |            |
| I Need To                           |            |
| ♦ Get User Login Credentials        | Z          |
| ♦ Login to iGrants                  | 4          |
| Message Center                      | 5          |
| <u>Topics</u>                       | θ          |
| Resources                           | 7          |
| Customer Service                    | 8          |
| Form Package Processing             |            |
| Pre-Launch Process                  |            |
| ♦ Designing/Revising a Form Package | <u>c</u>   |
| Review Process                      |            |
| ♦ Reviewing a Form Package          | 11         |
| ♦ Approving a Form Package          | 17         |
| ♦ Competitive Grant (RFP) Process   | 18         |
| Post-Approval Changes               |            |
| ♦ Form Package Pages                | 19         |
| ♦ Budget Revisions                  | 20         |
| iGrants Features                    |            |
| Group Email                         | <b>2</b> 1 |
| Report Tool                         | 22         |
| Track Changes                       | 2/         |

#### Introduction

The Office of Superintendent of Public Instruction (OSPI) uses iGrants—an Internet-based system—to collect data from Washington State school districts for a variety of federal and state grant applications, competitive grants (RFPs), and end-of-year reports.

### **Training Manual Purpose**

This training manual serves as an introduction to the iGrants system. Screenshots are provided to illustrate the various iGrants processes. OSPI program staff can use this training manual to learn how to operate the iGrants system and generate data exports and reports.

### **Adjusting the Browser Settings**

To ensure that screens and reports display correctly, use **Internet Explorer** (IE) as your Web browser. If necessary, you may need to adjust the browser settings for IE by following these steps:

- 1. In the top right-hand corner of the browser window, click on **Tools.** In the drop-down list that displays, select **Internet Options.**
- 2. A window will display with Internet Options. On the **General** tab, under the heading **Browsing history**, click the **Settings** button.
- Another window will display with Temporary Internet Files and History Settings. Under the heading Temporary Internet Files, select the radio button that says Every time I visit the webpage. Click OK.
- 4. This window will close and the Internet Options window will display. **Click OK again** to close this window.
- 5. Your browser settings are now adjusted and will **remain the default** each time you open the IF browser.

# **Exploring the iGrants Home Page—I Need To...**

### **Get User Login Credentials**

The procedures for gaining access to iGrants are as follows:

- School Districts—All users must contact their <u>district security manager</u>. A list of district security managers is located on the iGrants home page under the <u>Obtain User Login Credentials</u> link.
- ♦ All other organizations (listed below)—Contact OSPI Customer Support by calling (800) 725-4311, Option #1 or by emailing <u>CustomerSupport@k12.wa.us</u>.
  - Educational Service Districts
  - Non-Profit Organizations
  - Colleges and Universities
  - **OSPI Program Staff** (After obtaining iGrants permissions from Customer Support, contact iGrants for access to specific form packages.)

### Login to iGrants (All Users)

1. From the EDS Login screen, type your **Username** (your email address) and **Password** and click **Login**. The EDS home page opens. The URL is: <a href="https://eds.ospi.k12.wa.us/Login.aspx">https://eds.ospi.k12.wa.us/Login.aspx</a>.

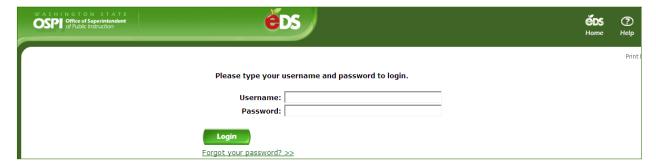

2. From the EDS home screen, click on the **View my applications** link.

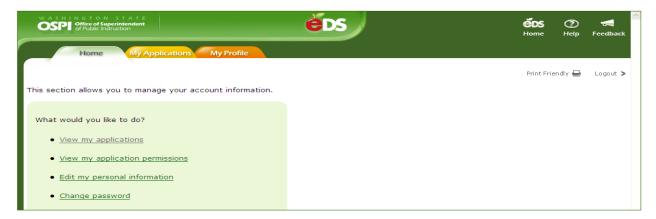

3. From the My Applications screen, click on the link to iGrants.

Note: Each user's My Application List will contain different links. If yours does not display the **iGrants** link, contact Customer Support at (360) 725-4983.

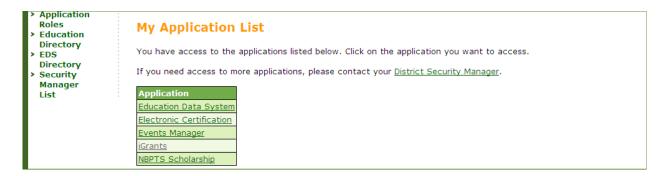

4. Clicking iGrants on the My Application page displays the iGrants home page screen. Click on <u>Login to iGrants</u> to enter the iGrants system. (If you have already logged into the EDS system, you are not required to login again, but you must click on the link to obtain access.)

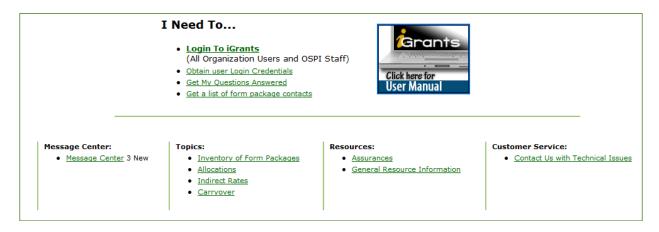

### **Message Center**

The Message Center link on the iGrants home page displays notification messages regarding form packages that are active in the iGrants system. Click on the appropriate link (New,

**Current, or Archived)** to see the notification messages.

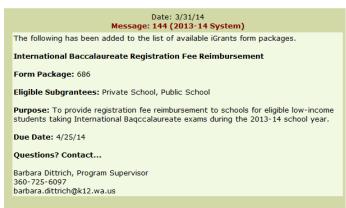

### **Topics**

The iGrants home page displays links to the following **Topics**:

- ♦ Inventory of Form Packages
- ♦ Allocations
- ♦ Indirect Rates
- ♦ Carryover

#### **Inventory of Form Packages**

Clicking on the **Inventory of Form Packages** link displays a list of form package types.

- Use the **Select a Fiscal Year** drop-down to see form packages from prior years.
- Clicking the link for various **form package types** displays form package details and contact information.
- Clicking on the form package name will open up its **profile page.** This is not the form package itself but, rather, a page that lists various form package details.
- Click the Print icon to open the page in print view.
- Click the **Back** button to return to the Inventory of Form Packages main page.

#### **Allocations**

Clicking the **Allocations** link displays the **Allocation Amounts** page.

- Use the **Select a Fiscal Year** drop-down to view allocations for prior years.
- Clicking a **Funding Type** link on the Allocation Amounts page displays allocation amounts for various form packages. Click on the headers to sort the display.

**Note:** Only **uploaded allocations** will appear on this list. Form packages that have an open field in the budget calculator (where organizations enter the allocation themselves) will not appear on this list.

- Click the **Print** icon to open the page in print view.
- Click the **Back** button to return to the Allocations Amounts page.

#### **Indirect Rates**

Clicking the <u>Indirect Rates</u> link on the iGrants home page displays a page which describes the purpose of the indirect rate.

- Use the **Select a Fiscal Year** drop-down to select previous fiscal periods.
- Clicking the **Go** button on the **Indirect Rates** page displays the indirect rate types and amounts posted for districts in the selected fiscal year.
- Click the **Print** icon to open the page in print view.
- Click the Back button to return to the iGrants home page.

#### Carryover

Clicking the <u>Carryover</u> link on iGrants home page displays the <u>Carryover Amounts</u> page.

- Select a Fiscal Year from the drop-down.
- Select a Funding Type by clicking on the Federal Grants, State Grants, or Other Grants link.
- Clicking the funding type link on the carryover amounts page displays the appropriate carryover amounts for all organizations by form package for the selected fiscal year.
- Click the **Print** icon to print the page.
- Click the **Back** button to return to the Carryover Amounts page.

#### **Resources**

The Resources section of the iGrants home page displays links to the following:

- ♦ Assurances
- ♦ General Resource Information

#### **Assurances**

Clicking the <u>Assurances</u> link displays a page which describes the purpose of assurances and gives a list of form package assurances.

- Use the drop-down list to view previous fiscal periods.
- Click any of the program links to display the assurances for that program.
- Click the **Print** icon to open the page in print view.
- Click the **Back** button to return to the iGrants home page.

#### **General Resource Information**

The **General Resource Information** link displays informational links about the following:

- ESEA
- Transferability and REAP Flexibility Guidance
- Comparability
- Dollar Flow (Federal)
- Dollar Flow (State)
- Faith Based
- SAS Timeline

### **Customer Service**

• Clicking the <u>Contact Us with Technical Issues</u> link displays the following technical support contact information.

| Please contact                                                                                                    | When you need help with                                                                                                    |  |
|----------------------------------------------------------------------------------------------------|----------------------------------------------------------------------------------------------------|--|
| DISTRICT SECURITY MANAGER  The "Obtain User Login Credentials" link on the iGrants home page takes you to a page that includes a link which lists district security managers. | <ul> <li>District personnel only</li> <li>Setting up new accounts</li> <li>iGrants access/login issues</li> <li>Changing EDS role assignments</li> <li>Technical assistance with computer issues</li> </ul>     |  |
| CUSTOMER SUPPORT  (800) 725-4311, option #1 or (360) 725-4983 <u>customersupport@k12.wa.us</u>                                                                                | All other organizations, including ESDs, non-profits, colleges/universities, and OSPI staff  Resolving login issues Creating new EDS accounts Changing EDS role assignments Accessing other EDS applications    |  |
| OSPI PROGRAM CONTACTS  See form package Profile Page for individual program contact information.                                                                              | <ul> <li>Program-related questions regarding:</li> <li>Application content</li> <li>Timelines/deadlines</li> <li>Budgets</li> <li>Guidance on appropriate use of funds</li> </ul>                               |  |
| OSPI iGRANTS STAFF  Terri Vatne/Jan Burt (360) 725-6423  iGrants@k12.wa.us                                                                                                    | <ul> <li>Technical issues, e.g.,</li> <li>Data isn't saving</li> <li>A calculation isn't working correctly</li> <li>Trouble submitting a form package</li> <li>A form package is not visible on list</li> </ul> |  |
| OSPI GRANTS MANAGEMENT/CLAIMS  Holly Hill (360) 725-6281  holly.hill@k12.wa.us  Michelle Sartain (360) 725-6282  michelle.sartain@k12.wa.us                                   | All claims related questions  Note: Even though the budget is created in iGrants, claims is a separate EDS system managed by grants management staff, not iGrants.                                              |  |

## **Form Package Processing**

### **Designing/Revising a Form Package**

### **Designing a New Form Package**

If you are designing a new form package, you will need to provide iGrants the following documents:

- Profile page
- Instructions
- Form package pages

Follow the instructions for each document as described in the Revising a Previous Form Package section immediately following, ignoring references to copying from the previous fiscal period.

#### **Revising a Previous Form Package**

If you choose to move a form package from a previous year to the new fiscal period, the following documents must be submitted with updates. (If there will be no changes, the documents must still be submitted with a note to that effect.)

- Profile page (new survey required each year)
- Instructions
- Form package pages

#### **Profile Page**

Form package details, some of which appear on the profile page, are collected through the SurveyGizmo at <a href="http://www.surveygizmo.com/s3/908262/iGrants-Form-Package-Detail">http://www.surveygizmo.com/s3/908262/iGrants-Form-Package-Detail</a>.

**TIP:** Have your previous profile page handy when you begin the Form Package Detail form to ensure you have the details necessary to complete the online questionnaire.

#### Instructions

Revisions necessary only if using custom instructions. If using generic instructions, just let iGrants know. The fiscal period will change automatically on generic instructions.

#### **Form Package Pages**

After logging into iGrants, use the following link to access your current form package, profile page, and instructions: <a href="https://eds.ospi.k12.wa.us/iGrants/WebPages/GrantWriter.aspx">https://eds.ospi.k12.wa.us/iGrants/WebPages/GrantWriter.aspx</a>. Copy the online documents to a Word document where you can make revisions using the procedures described below.

**TIP:** Change the margins on the Word document to "narrow" to avoid cutting off the right-hand margin.

**Hand-written changes will not be accepted.** All revised documents must be submitted electronically to <u>iGrants@k12.wa.us</u>. Send each form package in a separate email, noting the form package number in the subject line. We keep all correspondence for form packages in individual folders.

**Highlight changes** – We prefer that you **DO NOT USE TRACK CHANGES.** Make the changes as you would like them to appear in final form, and highlight those changes.

- If the change is simply adding a punctuation mark, highlight words before and after so
  we won't miss the change.
- If you are deleting an entire section, use strike-out, then highlight the new section.
- If you are making significant changes to your form package (e.g., you are reformatting entire pages or adding/deleting whole pages), feel free to create a new Word doc that reflects all format changes. Highlight the whole page if it's radically different from before.

Submit in final form with changes clearly indicated.

#### **Pre-populated Data Fields**

The survey will ask if you want iGrants to pre-populate form package data from the previous year.

- All data fields that were retained and used for the current year can be pre-populated. All newly created fields will display empty.
- iGrants can pre-populate: (1) all data fields, or (2) just the large narrative text fields, whichever best suits your needs.
- iGrants will automatically copy form package contacts from the previous year unless the form package is either competitive or new.

**Note:** iGrants cannot pre-populate some pages and not others.

#### **Secure Director's Approval**

Director's approval is necessary at two stages of the submission process: (1) pre-approving proposed changes before sending to iGrants, and (2), prior to launch. When final changes are approved, directors may email launch authorizations to <a href="iGrants@k12.wa.us">iGrants@k12.wa.us</a>.

#### **Send Electronic Documents to iGrants**

Email all revised documents to <u>iGrants@k12.wa.us</u>. Be sure to reference the form package number in the subject line. Send only one form package per email as we keep all documentation for each form package in its own folder.

Any documents you want to be linked to from within the form package or on the profile page must also be emailed to <a href="mailto:iGrants@k12.wa.us">iGrants@k12.wa.us</a>. You will have ample opportunity to test all links and review the form package prior to the launch.

#### **Allocations**

If your form package has a budget with uploaded allocations, please send an Excel document containing the following to iGrants prior to launch:

| Form Pkg # | Organization Code                                                     | Organization Name | Allocation Amt. | Budget Category (if applicable) |
|------------|-----------------------------------------------------------------------|-------------------|-----------------|---------------------------------|
| 3-digits   | 5-digits if district<br>4-digits if building<br>Letters if non-profit |                   |                 |                                 |

### **Reviewing a Form Package**

#### **Finding a Form Package**

The **Form Package Selector** page displays when you log into the iGrants system. To locate a specific form package, enter the **3-digit form package ID** then click **Search**.

**Note:** Before entering the form package ID, select the appropriate fiscal period by using the drop-down if different from the default year displayed.

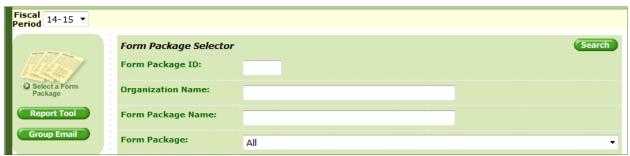

#### **Processing Steps**

1. Clicking the form package name (hyperlink) with a status of **Requested OSPI Approval** displays the form package **Begin Review** page.

- ♦ You must click the **Begin Review** button before processing icons will be available on the form package pages.
- ♦ Sending the Begin Review email is **optional.** Click the email box *before* clicking the Begin Review button if you want to send a notification email to the applicant.

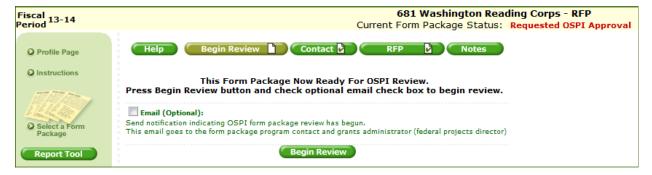

2. Clicking the **Contact tab** displays the form package contact page. This tab is informational only. There are **no processing steps** involved with the contact tab.

- ♦ The user can update contact information at any stage of form package processing. The Save button remains active even after final approval is issued.
- You can send an email to form package contacts by clicking on the Email button and selecting the person/s you want to email. These emails will be recorded in the Notes section.
- The alert note about contact information being copied over from the previous fiscal period appears on all form packages; however, new and/or competitive form packages will display blank fields initially.

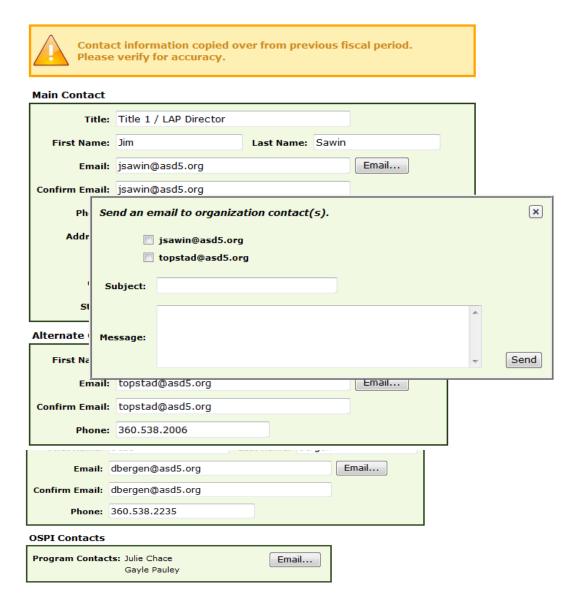

3. Clicking the **Application/RFP/Report** tab (depending on the form package type), displays the form package pages. Click the appropriate icon to change each page status.

#### Notes:

- Select a page, and click Next or use the drop-down list to navigate between pages.
- Before a form package page is approved, the header bar below the page drop-down displays the Save, Completed, OSPI Review, Needs Work, Approved and Approve All icons.
- Click the **Print** icon to print one page, or select **Print All** to view and print all form package pages.

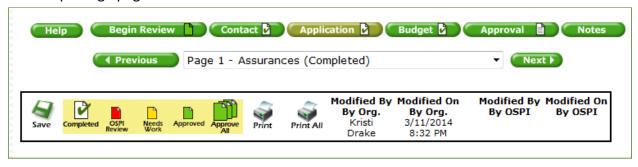

4. Click the **Budget** tab to review budget information.

#### **Notes:**

- ♦ The budget selector displays all budgets, both originals and revisions.
- ♦ To view a budget, click the appropriate budget hyperlink.

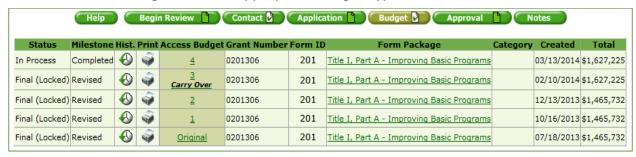

Clicking the icon in the **Hist.** column of the budget selector page displays the **Budget Status and History** page.

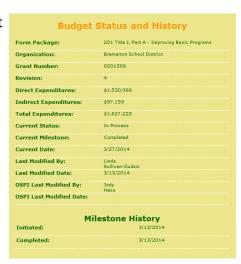

Clicking the **Access Budget** link on the budget selector page or the **form package name** displays the budget matrix.

**Note:** The header bar displays the processing icons. These icons are used to change the budget status as follows:

- Clicking the red icon changes the budget status to Under OSPI Review.
- Clicking the yellow icon changes the budget status to Needs More Work.
- Clicking the black icon changes the budget status to Exported to Claims.
- When the budget is entered into the claims system, it will be returned in Verified by Claims status, which will display a blue icon.
- Clicking the green icon (not shown) changes the budget status to Approved.

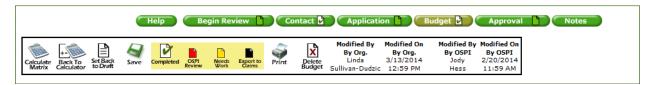

Click the **Back to Calculator** icon to go to the calculator page.

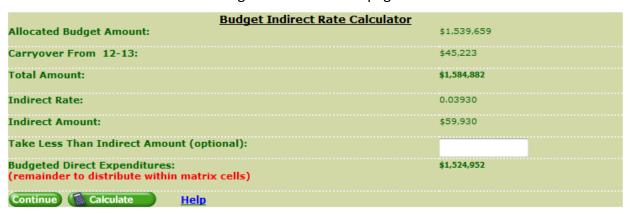

The Math: Budgeted Direct Expenditures + Indirect = Total Amount

The budget calculator provides details such as:

- The **Allocated Budget Amount** will be either hard-coded, if uploaded—as shown in the above illustration—or there will be an open field for manual entry.
- Carryover from previous fiscal period, if applicable.
- The **Indirect Rate/Amount** reflects the indirect type (determined by OSPI program managers) and is based on indirect rates posted annually to iGrants.

**Note:** There is an **open field** for taking *less than* the indirect amount allowed (optional). This field should be ignored if the organization is taking the entire indirect. If taking less than the posted indirect amount, they must click **Calculate** after entering the lesser amount to recalculate the **Budgeted Direct Expenditures.** 

 The Direct expenditure amount is the amount to be manually entered in the budget matrix fields. Press Continue to display the full budget matrix.

**Note:** If an error message comes up while working on the budget, the error must be corrected before the system will allow the user to continue. If the user exits the budget before satisfying the error message, changes will not be saved.

5. Clicking the **Approval** tab displays the approval options. Click the **Go** button to bring up the appropriate email to send to the organization. This email will be recorded in Notes.

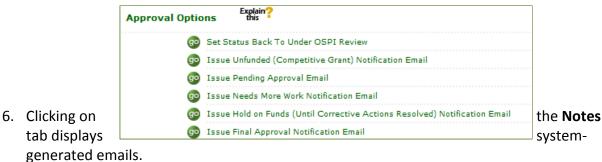

- By default, only the most recent email displays initially. To display the entire list of system-generated emails, click on the **Show All** button. The Show All button changes to **Collapse** and toggles between the two functions.
- ♦ To manually add a note, type a note in the field provided then click on the Add button. Your name and current date will be recorded to the left of your message, but the message will not "go" anywhere. Someone would have to go to Notes to see it.

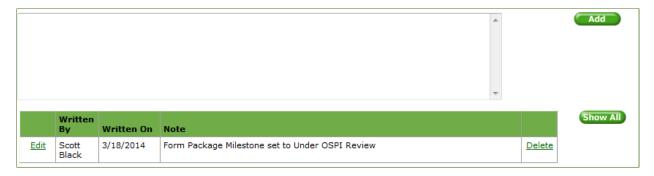

### **Budget Processing for Non-Profit Organizations (NPOs)**

If you have an organization – usually a non-profit organization (NPO) – that has letters for their organization code (shown below) rather than the 5-digit org codes districts have, those budgets need to be processed differently.

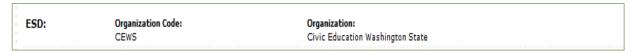

Rather than exporting the budget to claims, you will need to take a hard copy of the budget to your grants manager to enter manually into the claims system. After it is entered in the claims system, iGrants will mark it as "Verified by Claims" (budget displays a blue icon), and your fiscal agent will send you an email to let you know that the budget can now be approved.

#### A Note on Budget Categories

In some cases, multiple budgets are allowed for a single application. This can be accomplished by using budget categories. The example below shows two original budgets for FP 267: one for Section 611, and one for Section 619. Having two separate budgets allows for each funding source to be tracked independently.

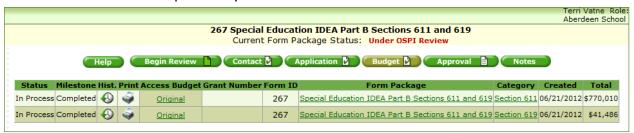

When more than one budget category is available, the district will select from the drop-down list *before* clicking the "New" button, and follow the budget processing steps described above.

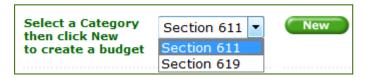

Another example of **multiple budget categories** is FP 208. Each of the categories below is visible to any organization that has access to FP 208. Each organization would select one or more categories, as appropriate, to represent the different entities within their jurisdiction.

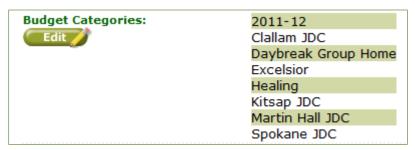

### **Approving a Form Package**

1. To **approve a form package**, all application pages—as well as the budget (if applicable)—must first be approved. Green icons will display in the respective tabs. (The Contact tab icon will always remain white but must display a check mark to indicate completion.)

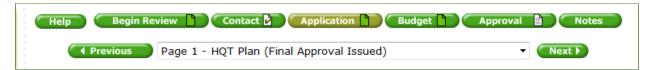

2. Once all the application pages and budget are approved, the **final approval email** option found under the Approval tab becomes available. Click "Go" to open and send the email.

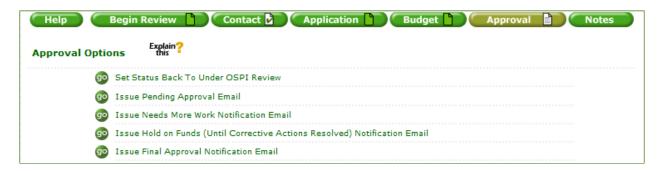

### Notice that the Final Approval email also serves as the district's grant award.

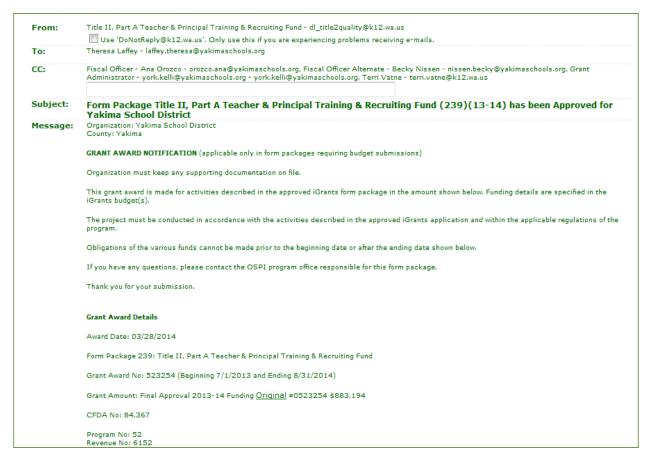

### **Competitive Grant (RFP) Process**

### **Designing the Competitive Grant Application**

When you set up your competitive grant application, consider the following options:

- Hide or display budget initially
- Upload allocations or leave open field in budget calculator for organization to insert allocation
- Lock form package at due date/time (strongly recommended)

#### **Review Process**

After the due date, review the applications and determine which ones will be funded.

#### Selected for Funding – upload allocations option

Send an Excel spreadsheet to <u>iGrants@k12.wa.us</u> with the following information *prior to* notifying the awardees.

| Form Pkg # | Organization Code                                                     | Organization Name | Allocation Amt. | Budget Category (if applicable) |
|------------|-----------------------------------------------------------------------|-------------------|-----------------|---------------------------------|
| 3-digits   | 5-digits if district<br>4-digits if building<br>Letters if non-profit |                   |                 |                                 |

After allocations are uploaded to the system, send the "Needs More Work" (NMW) email which will cause the budget tab to appear.

**Note:** Be sure you send the NMW email from the Approval tab. If a NMW email comes up when you put a page under NMW status, sending *that* email will *not* bring up the budget.

### • Selected for Funding – open allocation field option

Send the "Needs More Work" email to bring up the budget tab, and use it to inform the applicant of the amount to enter in the allocation field.

#### Not Selected for Funding

Send applicants *not* selected for funding the "Issue Unfunded Notification" email—also found under the Approval tab.

#### **Final Steps**

When applicants submit their budget, you will receive an email notification. If the budget is approvable, export it to claims. After it is entered into the claims system, you will receive a "Verified by Claims" email signifying that you can now go in and approve the budget.

All form package pages as well as the budget must be approved before the "Final Approval Issued" email will appear as an option in the list of emails found under the Approval tab.

Note: The final approval email is also the organization's grant award.

# **Post-Approval Changes**

### **Form Package Pages**

 To change data on a page after form package approval, either the district can use the blue Change Request icon or OSPI can use the yellow Unlock Page icon, depending on who is initiating the change.

This is what the district sees.

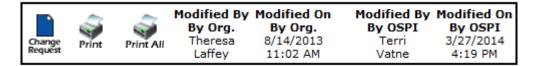

This is what OSPI sees.

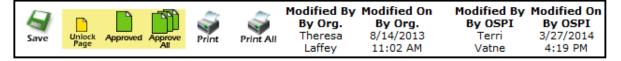

**Note:** Clicking either icon will bring up an email to send to the other party. The form package status will remain **Final Approval Issued**, but **Forms Unlocked for Changes** will appear on the Form Package Selector page once a page is unlocked.

2. When districts have finished making their changes, they will click the red **Req. OSPI Review** button to bring up the notification email.

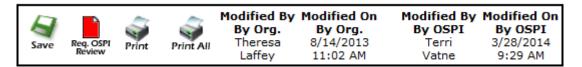

3. After reviewing the changes, OSPI staff will either send it back for further changes using the Needs More Work icon or mark the page approved.

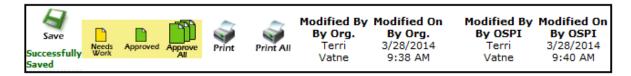

### **Budget Revisions**

In most cases, budget revisions will be initiated by the district or other outside organization, though the system will allow OSPI program staff to create them as well. The steps below describe the process followed to create a budget revision and steps to finalize.

#### **District Steps:**

- 1. Click on the last budget that was approved.
- 2. Click on the **Create Revision** icon. This will take you to the budget calculator.
- 3. Click **Continue** to access a copy of the existing budget.
- 4. Manually shift dollar amounts to the desired objects and activities.
- 5. **Save** (this step calculates the budget matrix).
- 6. **Mark the budget complete** to display the check mark in the budget tab.
- 7. Click the red Request OSPI Review icon, and send the email to notify OSPI.

#### **OSPI Steps:**

- 1. OSPI program staff now click on the **OSPI Review** icon to put budget in review status.
- 2. If approvable, OSPI program staff **Export** the budget to claims.
- 3. Claims returns the budget as Verified by Claims.
- 4. OSPI program staff **Approve** the budget revision, setting the stage for another budget revision, if necessary, in the future.

**Note:** If an error message comes up while working on the budget, the error must be corrected before the system will allow the user to continue. If the user exits the budget before satisfying the error message, changes will not be saved.

### iGrants Features

### **Group Email**

You can use the group email notification to inform district and/or ESD officials of a new form package and to communicate with their specific form package contacts.

- Select organization recipients and click the **Add** button. The selected organizations will appear in the field to the right.
- ♦ Select **Official Types** by checking the box next to the type.
- ♦ To send messages to specific program contacts, select the form package name using the **Select Specific Form Package Contacts** drop-down.
- ♦ Click the **DoNotReply** box to prevent the email from ending up in recipient's junk mail.
- ♦ Enter text in **Subject** and **Comments** sections.
- ♦ Use the **Browse** button to upload any attachments.
- ♦ Click the **Send Message** button to send the email.
- ♦ Clicking the **Cancel** button will cancel and reset all the fields on the page.

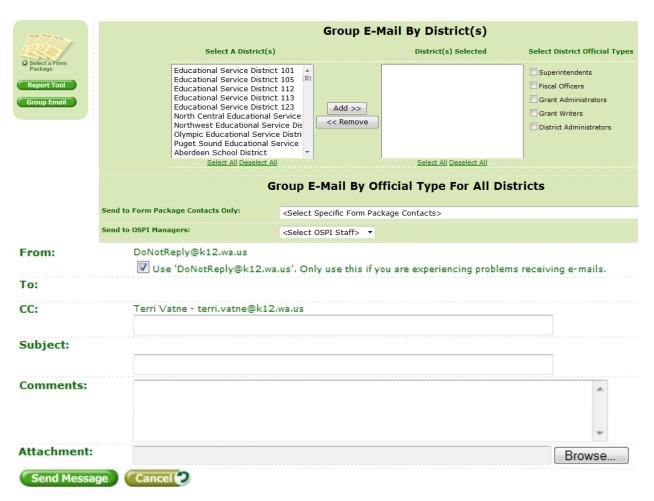

### **Report Tool**

By using the Report Tool, you can generate reports to view, print, or save to Excel.

- 1. The **Report Tool button** is located in the left-hand navigation bar.
- 2. Clicking the **Form Package Status** tab displays a page which allows you to list a form package or budget by status.

- Use the drop-down to select report type.
- ♦ Enter form package ID (3 digit number) and customize the other fields to generate desired results.
- ♦ Click the Search button.
- ♦ Click the Export to Excel button to save data on your personal computer.

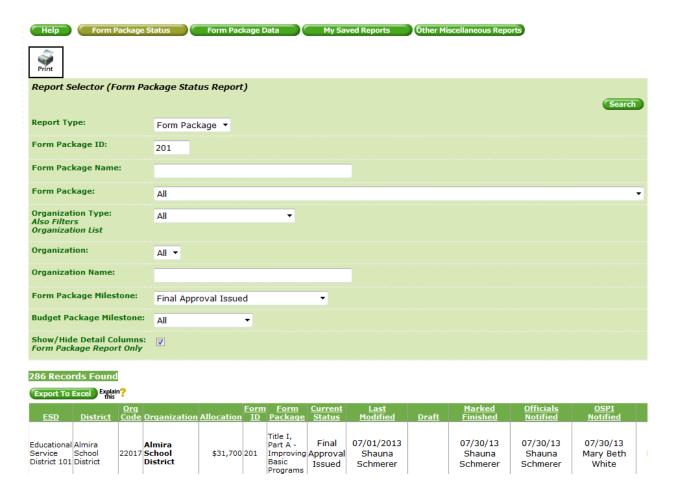

3. Clicking the **Form Package Data** tab displays the report selector page with the ability to select individual data fields to be displayed on the report.

#### Notes:

- ♦ Select the form package by using the drop-down.
- ♦ Select form package page.
- Select the fields that you want to display in the report by checking the boxes next to the field name.
- Click the Save Report to My Reports checkbox to select the data elements to be displayed on the report. (You can only select data from one page per report.)
- ♦ Enter the report name and click **Save**.
- ♦ Click the **Go** button to view the report.
- ♦ Click the **Export to Excel** button to export the report in Excel format.

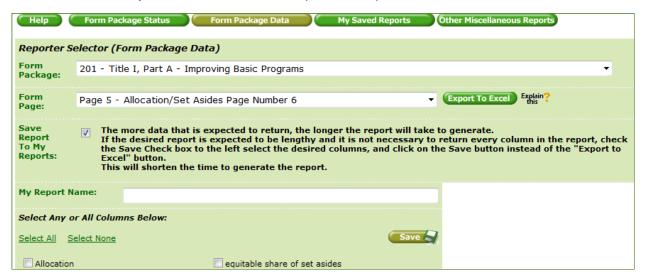

4. If you don't want to Export to Excel initially, you can do it later by clicking the **My Saved Reports** tab which displays your saved reports.

- ♦ Click the **report name** link to display the report.
- ♦ A prompt will ask whether you want to **Open** or **Save** the report.
- Open and Save report to desired location in Excel format.

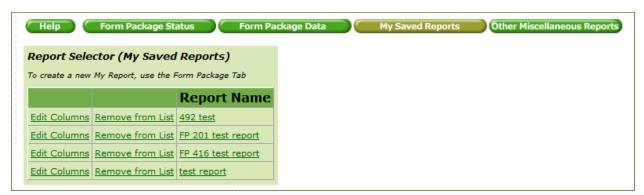

5. Clicking the **Other Miscellaneous Reports** tab lists various predesigned reports.

#### **Notes:**

- Select a report and click the Go button.
- ♦ Follow the steps listed above in #3 and #4 to export to Excel.

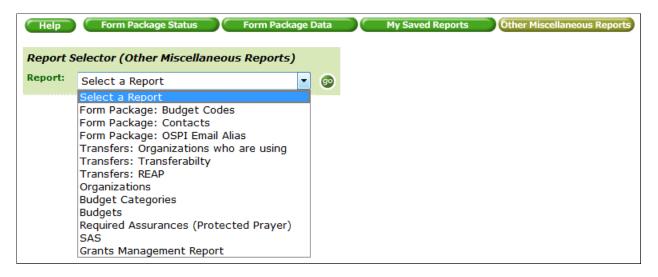

### **Track Changes**

#### **Purpose**

The iGrants track changes feature addresses the need to identify changes to a form package after it was copied from the prior fiscal period or OSPI has returned it to an applicant organization for needed changes.

#### **How It Works**

When pre-determined milestones occur (e.g., "Needs More Work" during initial review or "Unlock Page" for post-approval changes), a snapshot is taken of the values on each page where the milestone occurs. If a change is made to a value on a page with such a snapshot, a banner will display at the top of the page, and a message or button will appear directly below each changed value.

For example, when form package data is copied over from a previous fiscal period, snapshots are taken of every page in the form package. Any changes made prior to submission will be displayed as explained in the examples below.

When a change is made on a page which has a snapshot, a banner displays at the top of the page.

Clicking on the blue circle will provide further details about the change.

Changes have been made.

In general, a button or message appears directly below each changed value. The following examples explain what to expect for each type of data field.

| Numerical Field: A                                                          | View Changes toggle b                                | utton appears | <b>S.</b>   |                      |
|-----------------------------------------------------------------------------|------------------------------------------------------|---------------|-------------|----------------------|
| Clicking the View Char<br>deleted and added nun<br>number is highlighted i  | button will open a<br>nbers highlighted. Deleted r   |               |             |                      |
| Example:                                                                    |                                                      |               |             |                      |
| Female                                                                      | Male                                                 |               |             |                      |
| 1                                                                           | 1                                                    |               |             |                      |
| Hide Changes                                                                | Hide Changes                                         |               |             |                      |
| 01                                                                          | 01                                                   |               |             |                      |
| After reviewing the chack changes display.  Text Box: A                     | toggle button app                                    | but           | on will co: | llapse the track     |
| Clicking the All Clicking the and added text highligh highlighted in green. | button will open a<br>nted. Deleted text is highligh |               |             |                      |
| Example: There are pro                                                      | esently currently 227 8th gr                         | ade students  | at XYZ Jun  | ior High.            |
| After reviewing the cha<br>display.                                         | inges, click the Hide Chan                           | ges buttor    | to collaps  | se the track changes |
| Radio Button: A mes                                                         | ssage appears indicating the                         | former respo  | nse.        |                      |
| Example:                                                                    |                                                      |               |             |                      |
| •                                                                           | r teachers been trained?                             | ° Yes         | No     No   |                      |
|                                                                             |                                                      | Changed f     | rom Yes     |                      |

**Drop Down:** A message appears indicating the former response.

**Example: Yes** 

**Changed from Yes** 

**Check Box:** The message "Changed" appears, meaning if it's checked now, it wasn't before, and vice versa.

"New" Section Added: The message "Section Added" appears. The added section is highlighted in green.

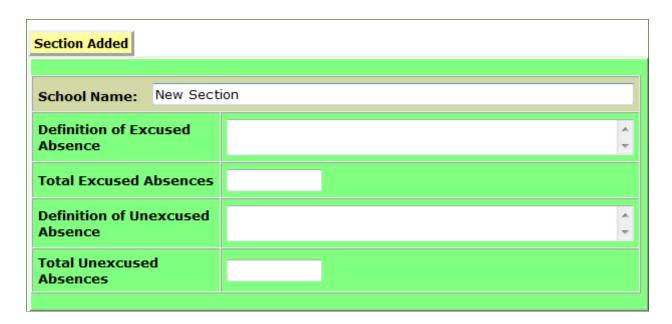

"New" Section Deleted: The Show Deleted Section toggle button appears.

Clicking the Show Deleted Section button will display the deleted section highlighted in red. The button changes to Hide Deleted Section .

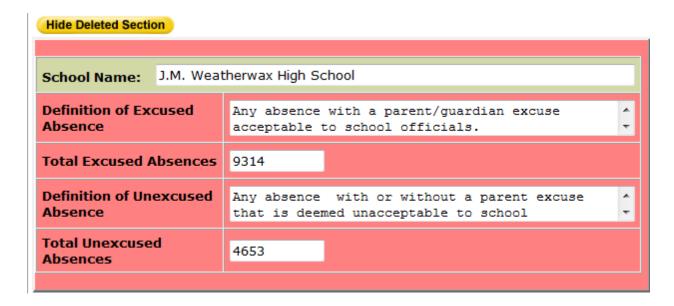

### **Snapshots Deleted:**

**Event:** An OSPI Program Manager Approves a page.

**Track Changes Response:** The snapshot of the page is deleted if a snapshot existed. All track changes buttons and banners disappear.

**Note:** Track changes buttons and banners will not show up on a printed copy.

If you need further assistance, please contact iGrants at:

(360) 725-4956 or iGrants@k12.wa.us.